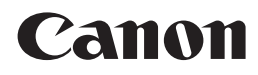

多功能打印一体机 PIXMA MP276 PIXMAMP258

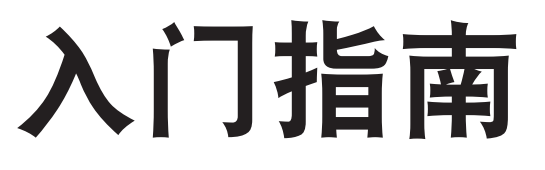

使用说明书

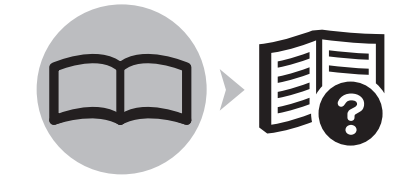

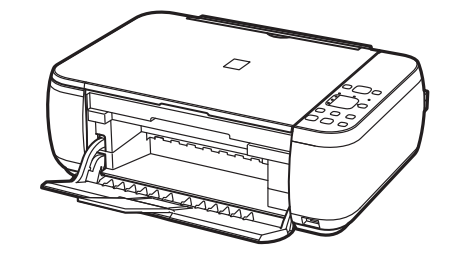

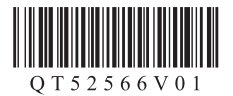

在使用本产品之前,请务必先仔细阅读本使用说明书。 请务必妥善保管好本书,以便日后能随时查阅。 请在充分理解内容的基础上,正确使用。

## ■ 本文档中使用的符号

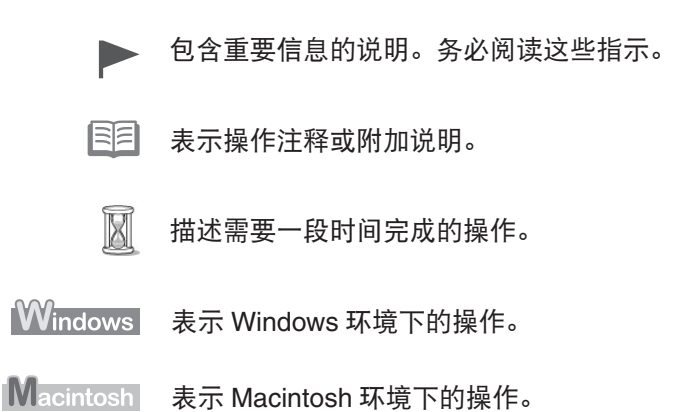

### ■ 关于本手册

本手册描述MP276和MP258的相关信息。 插图和屏幕均基于MP276。除非特别指明,否则说明均相同。 在某些地区可能无法购买到某些型号。

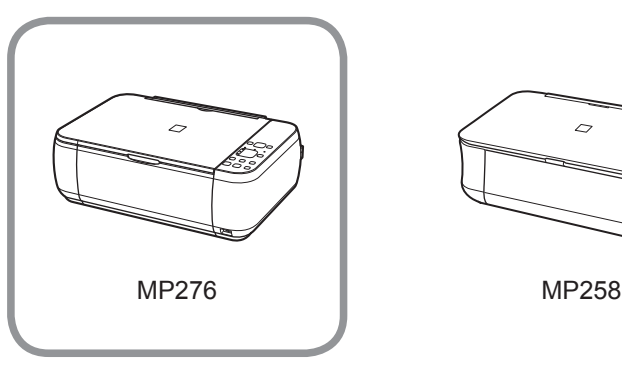

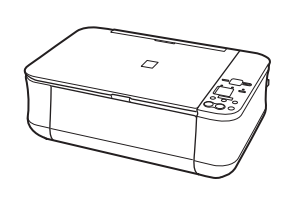

• Microsoft 是 Microsoft Corporation 的注册商标。

- Windows 是 Microsoft Corporation 在美国和 / 或其他国家的商标或注册商标。
- Windows Vista 是 Microsoft Corporation 在美国和 / 或其他国家的商标或注册商标。
- Internet Explorer 是 Microsoft Corporation 在美国和 / 或其他国家的商标或注册商标。
- Macintosh 和 Mac 是 Apple Inc. 在美国和其他国家注册的商标。

型号: K10339 (MP258) 型号: K10339 (MP276)

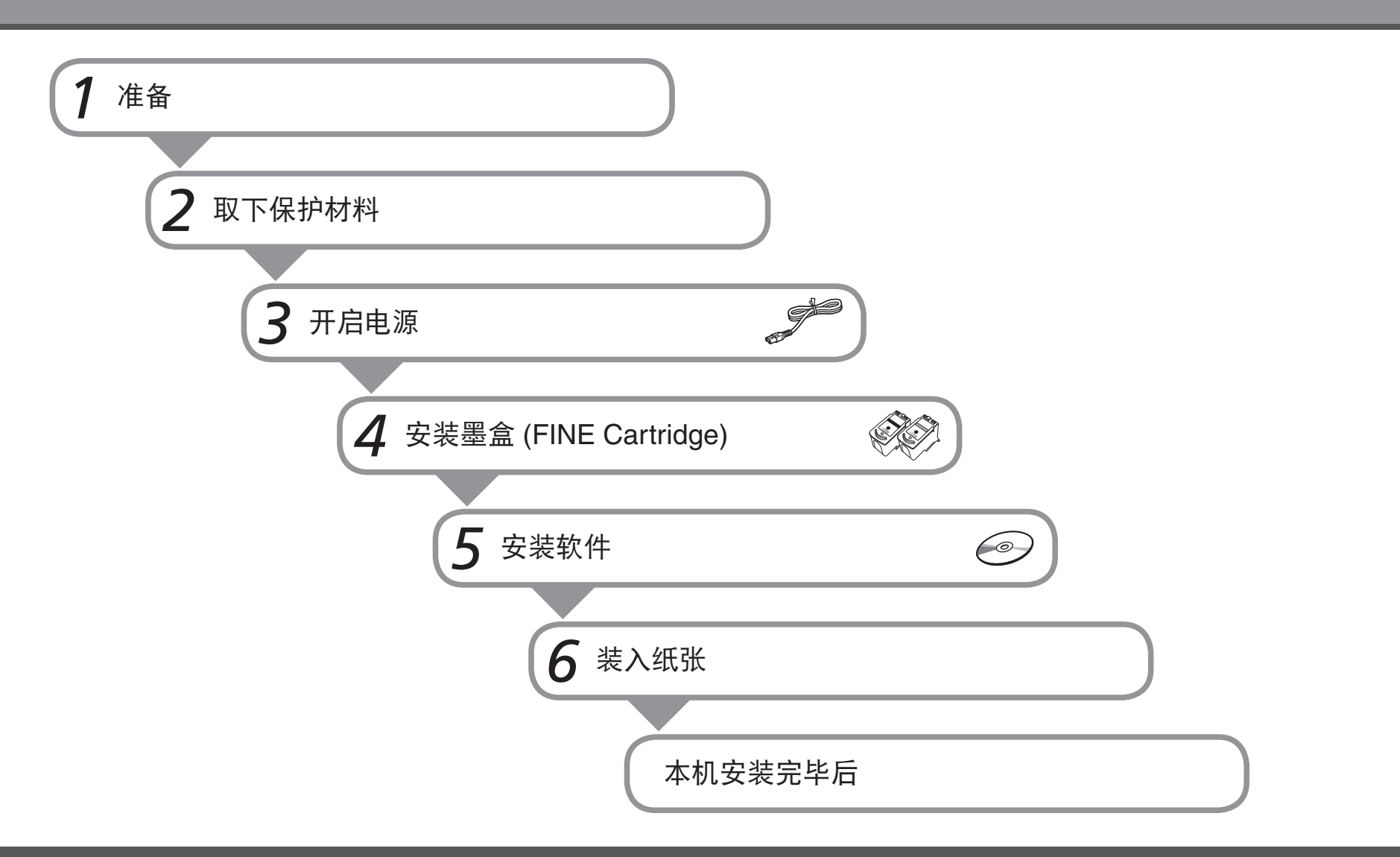

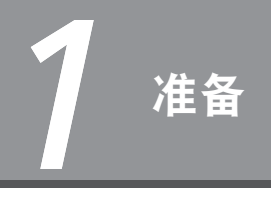

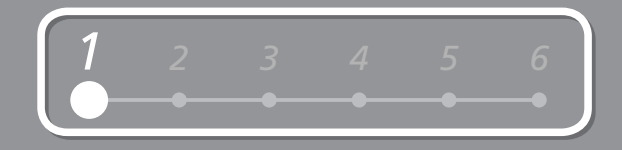

## ■ 检查包装箱中包含的物品

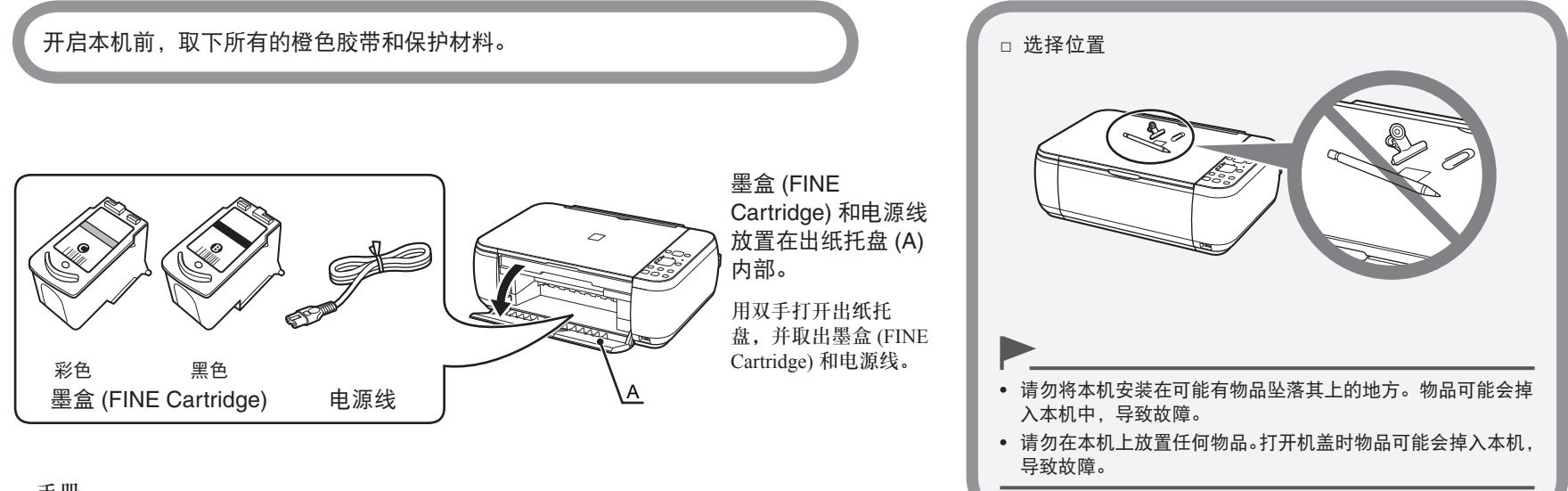

- 手册
- 安装光盘 ( 包括驱动程序、应用程序和电子手册 )
- 保修单

国目

• USB 电缆线 (A-B 型 ) 是连接本机和计算机所必需的。

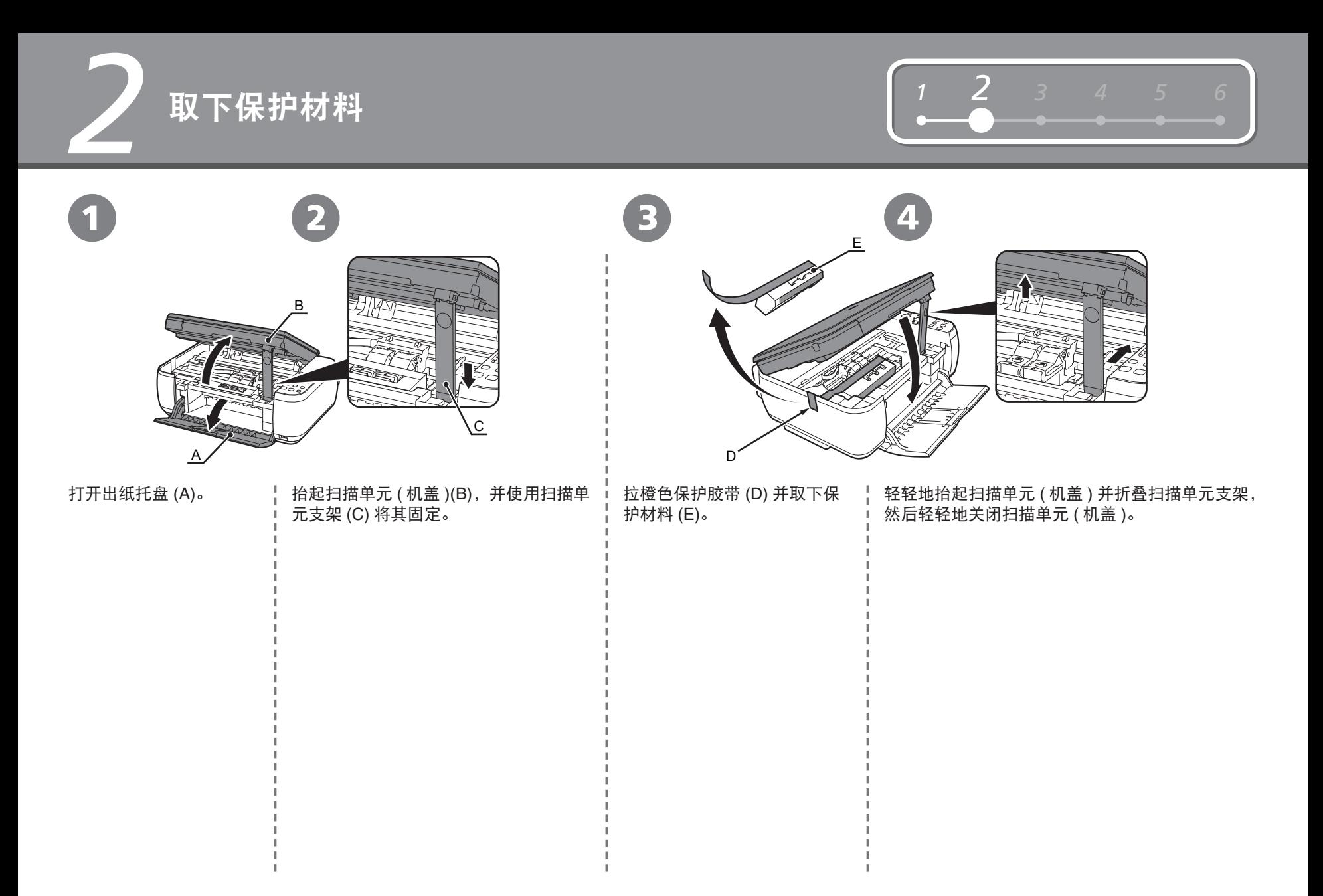

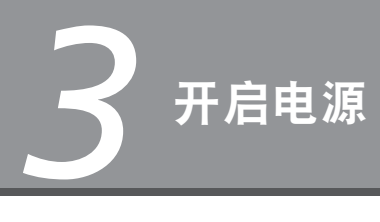

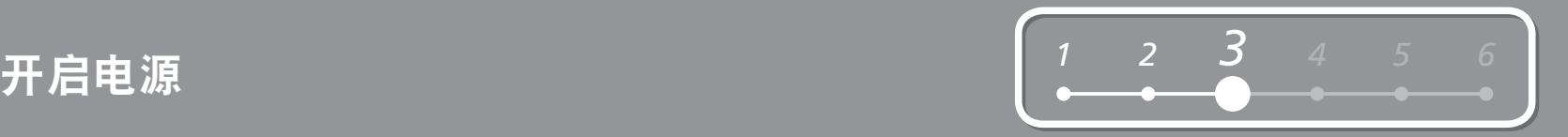

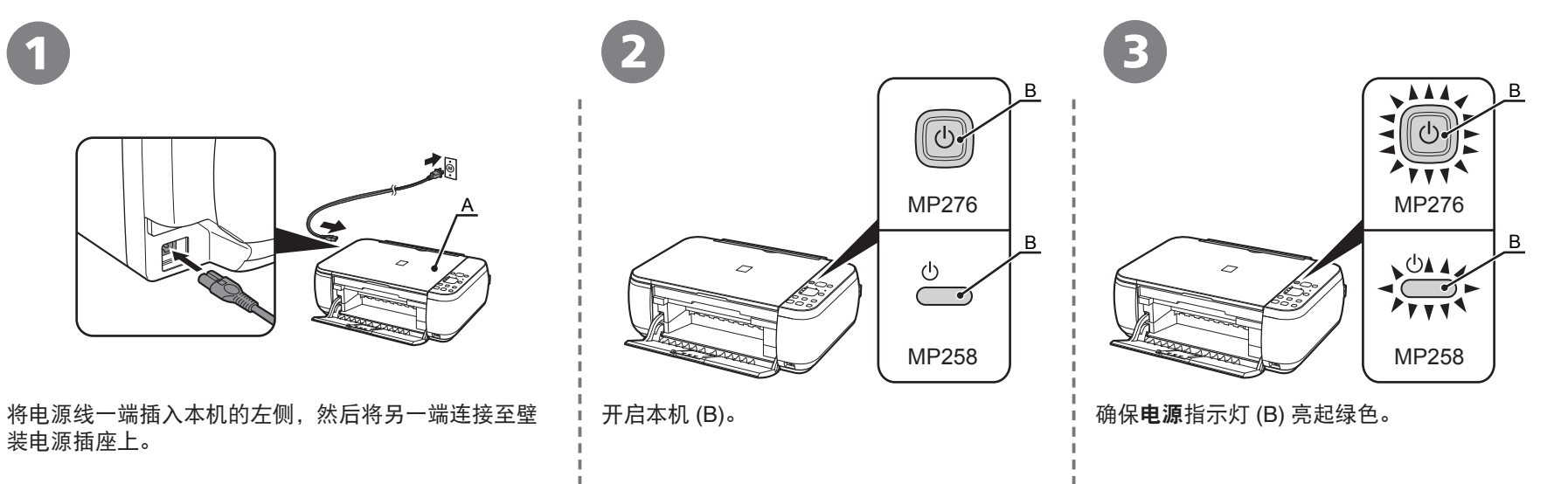

- 请勿在此步骤连接 USB 电缆线。
- 确保文档盖板 (A) 已关闭。

# *4* 安装墨盒 **(FINE Cartridge)**

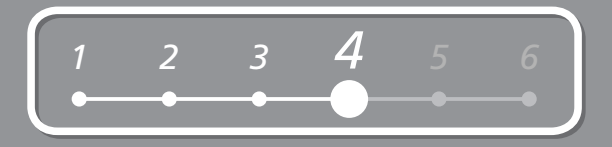

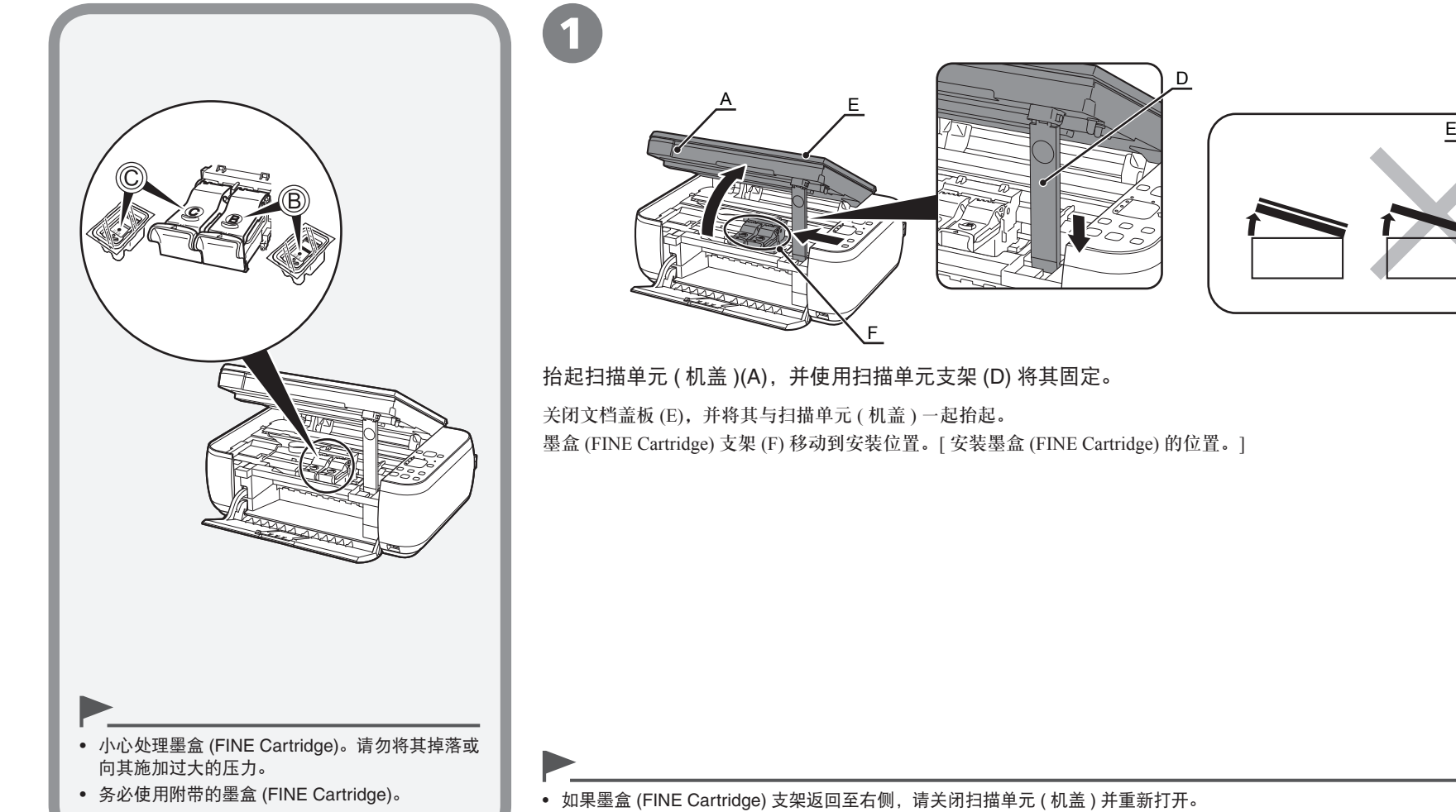

• 如果墨盒 (FINE Cartridge) 支架未移动,请确保本机已开启。

*4*

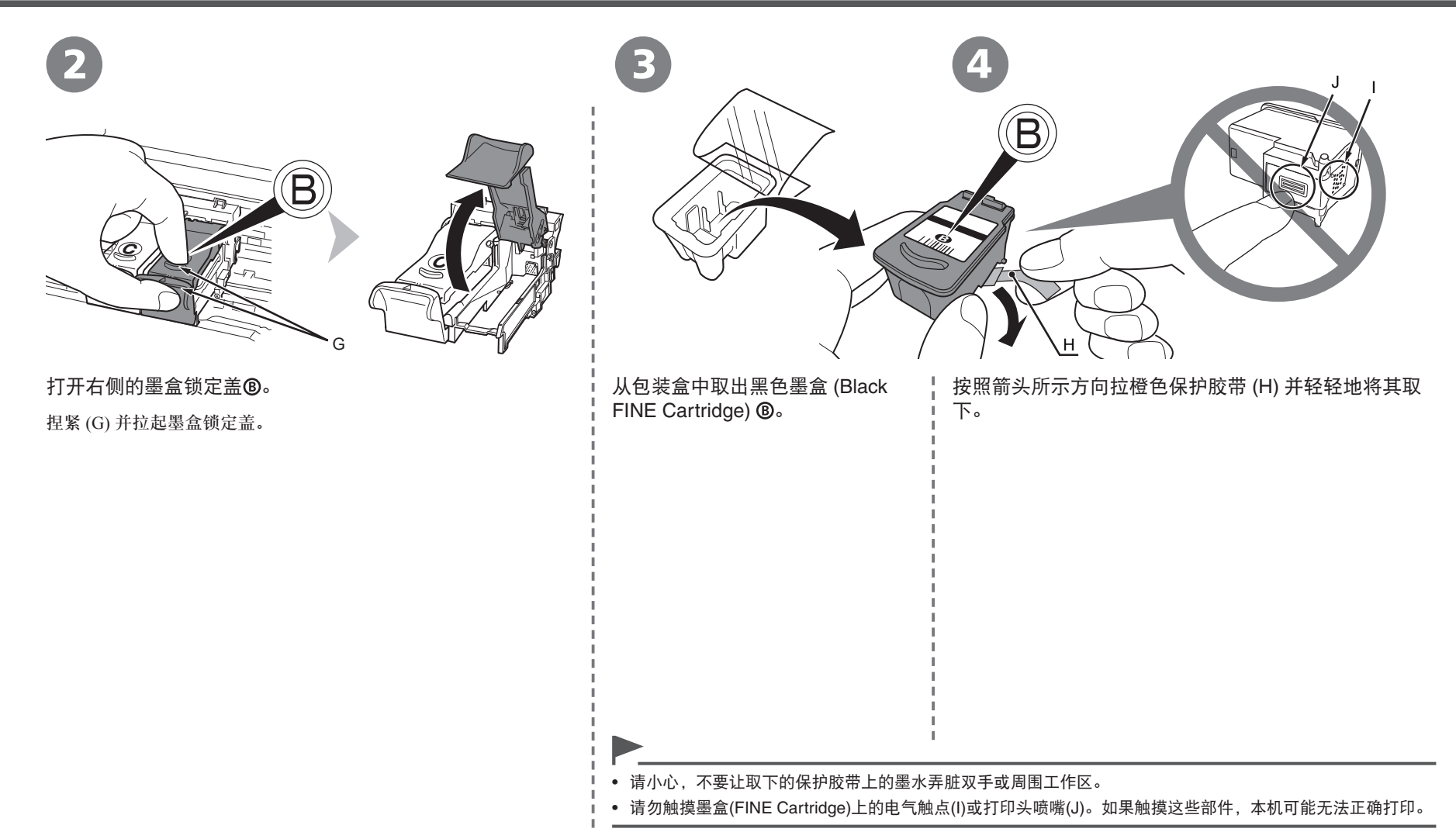

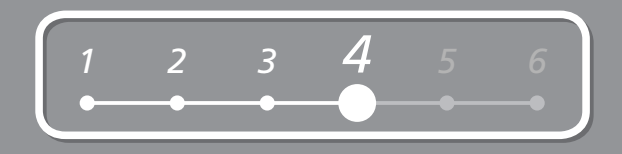

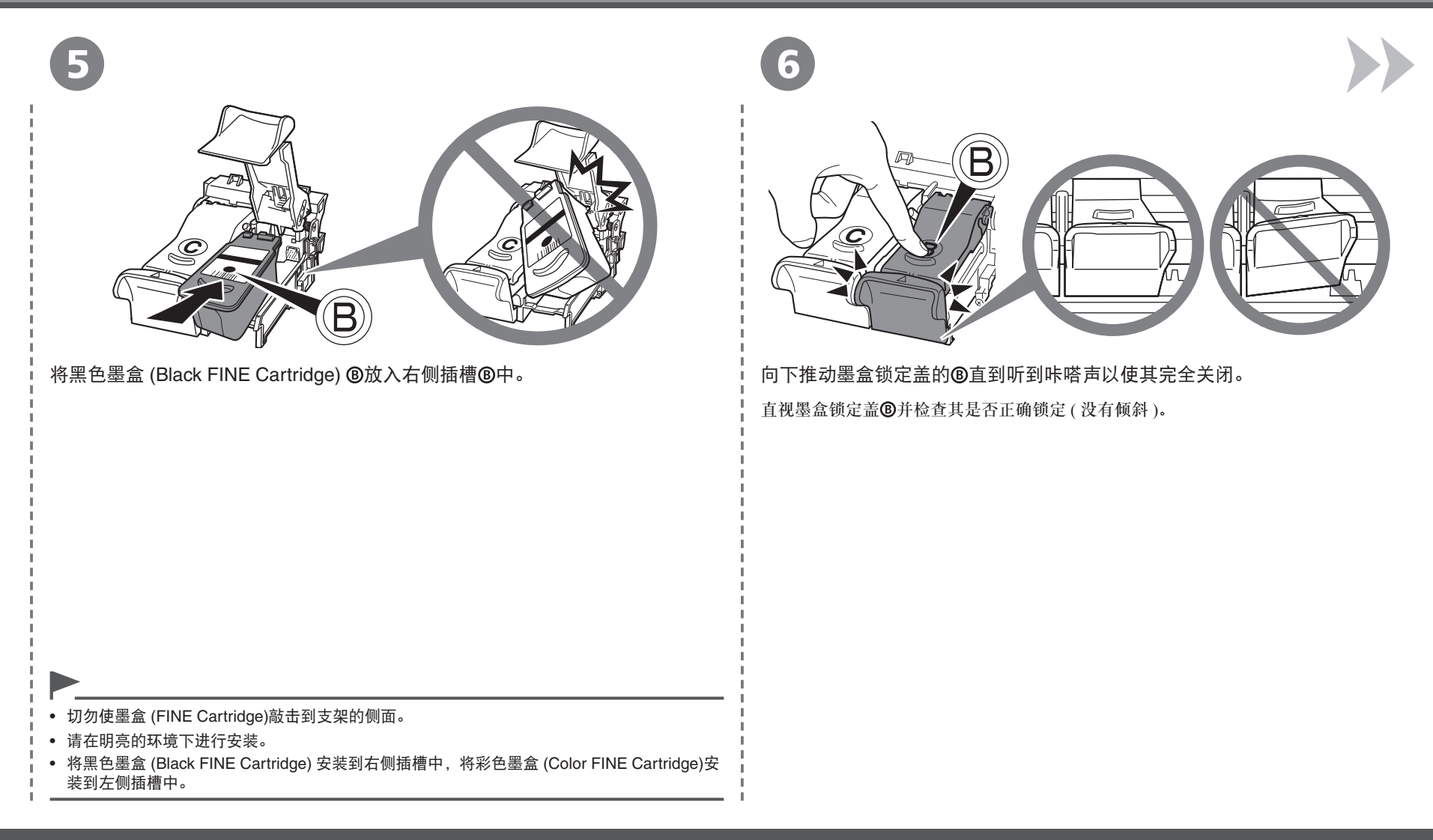

*4*

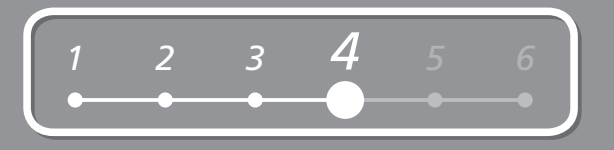

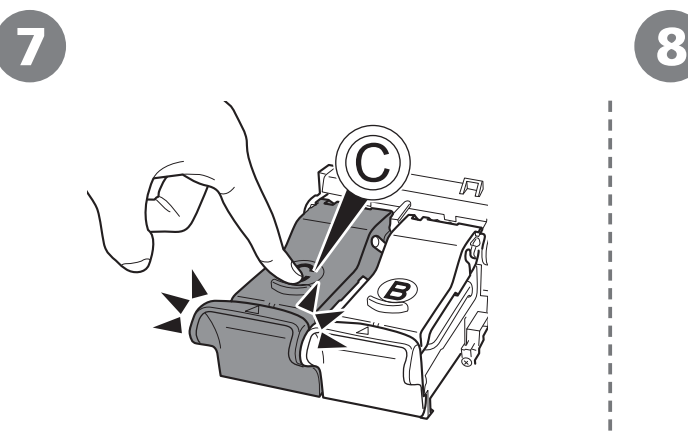

将彩色墨盒 (Color FINE Cartridge) ©用与 ©一样的<br>方法插入左侧墨盒 (FINE Cartridge) 支架 ©中。

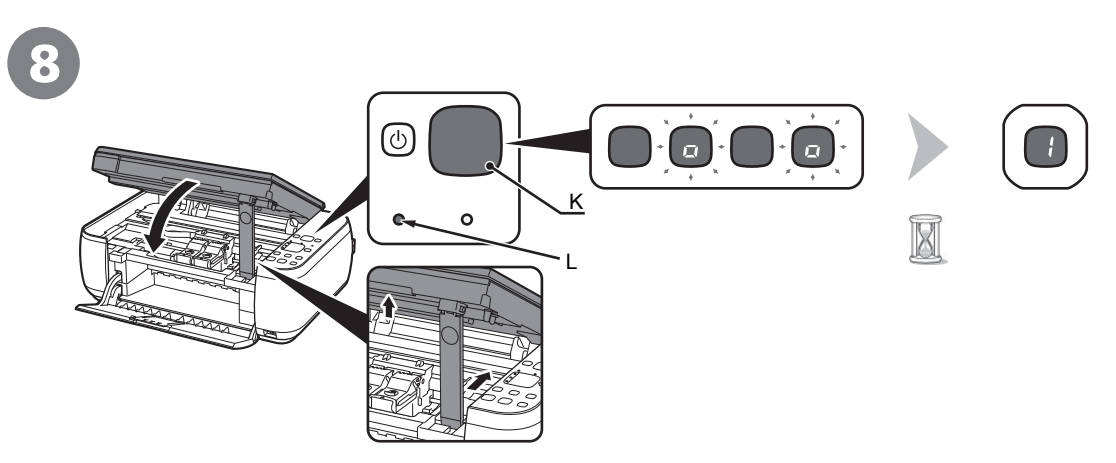

方法插入左侧墨盒 (FINE Cartridge) 支架 中。 • 等待至发光二极管显示屏 (K) 上出现"**1**"( 大约 1-2 分钟 ) 并转到下一步。 轻轻地抬起扫描单元 ( 机盖 )并折叠扫描单元支架, 然后轻轻地关闭扫描单元 ( 机盖 )。

• 一旦安装了墨盒 (FINE Cartridge), 请勿将其随意取出。

• 如果警告指示灯 (L) 亮起橙色,请确保墨盒 (FINE Cartridge) 已正确安装。

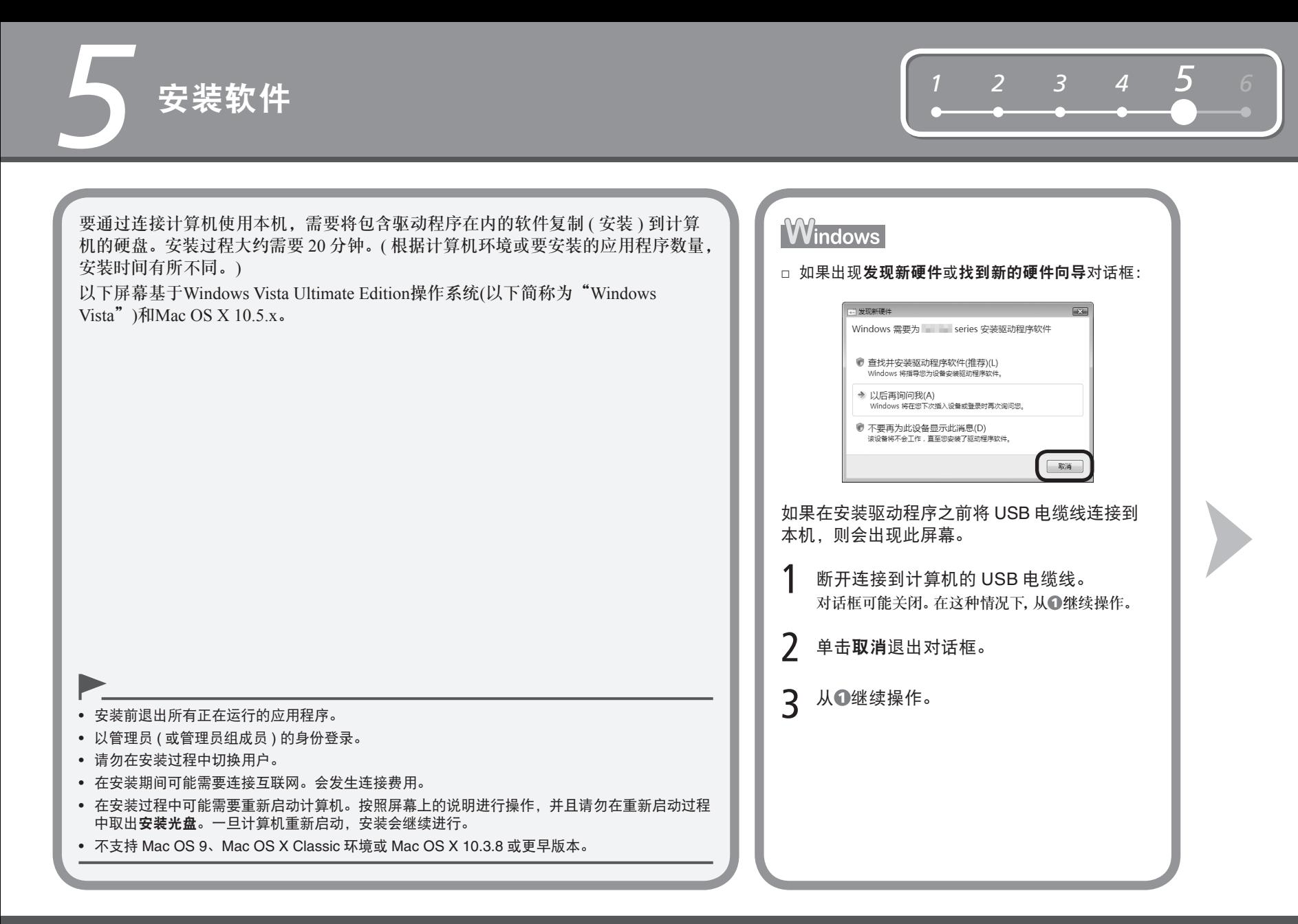

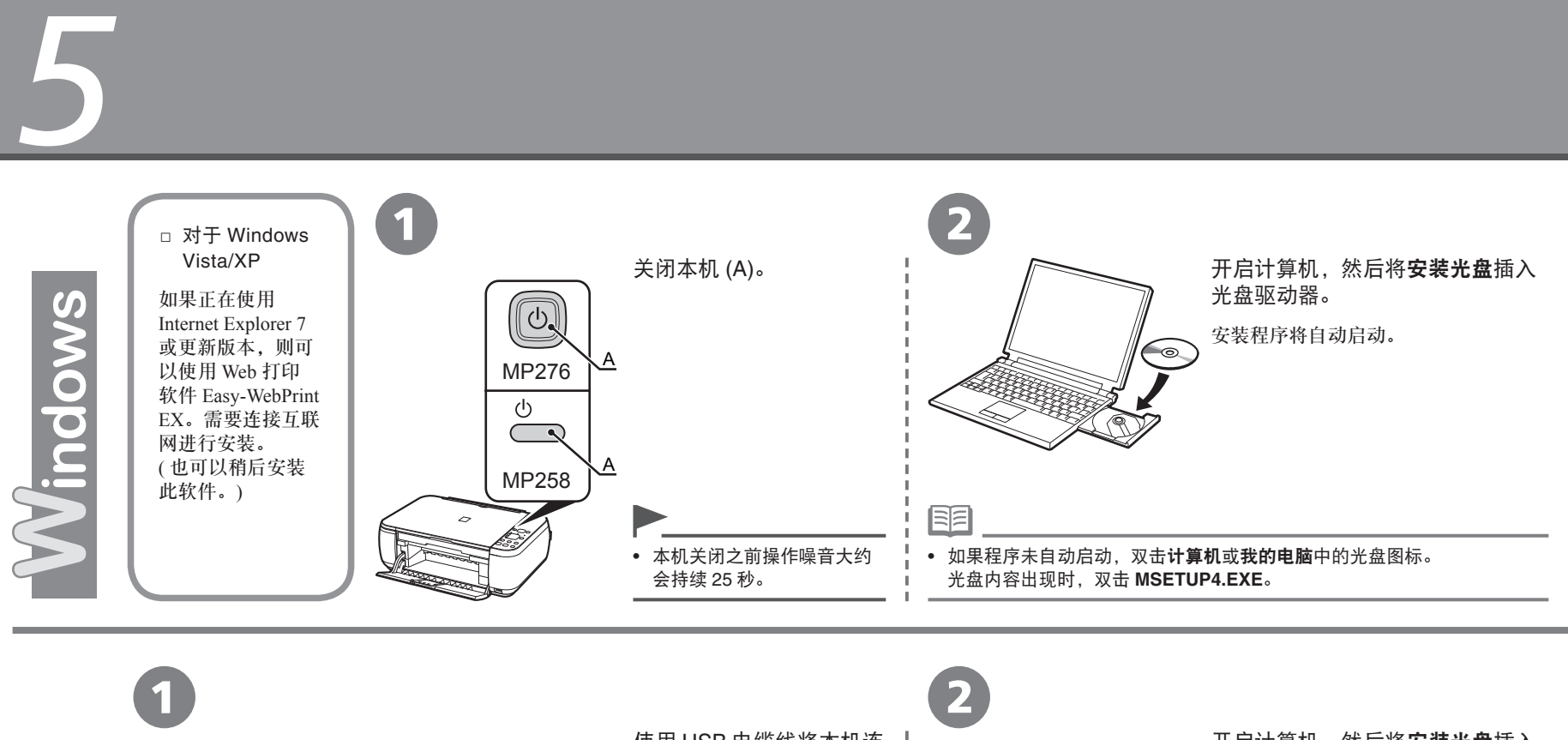

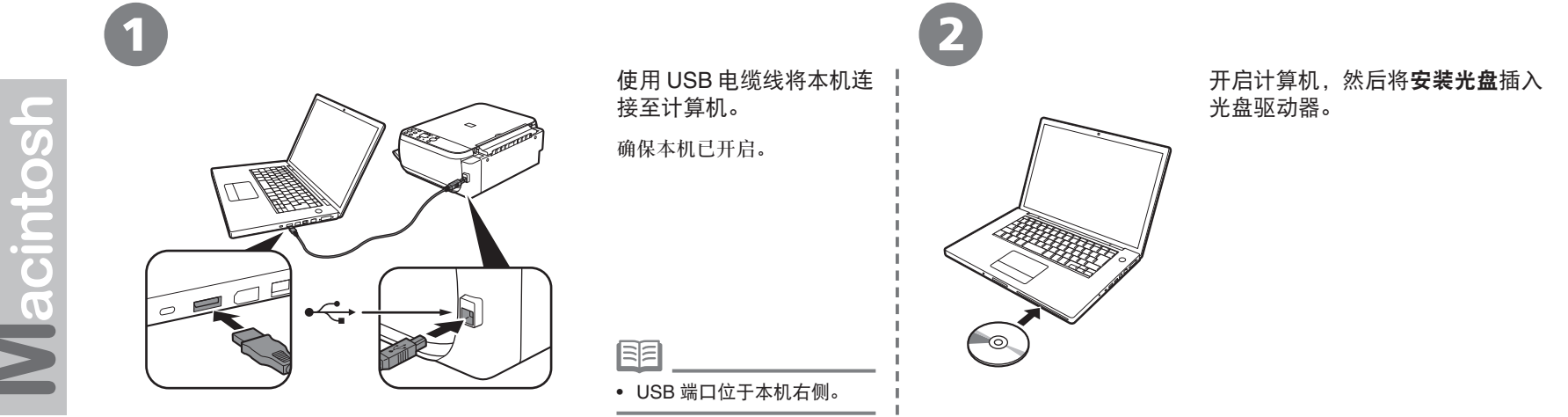

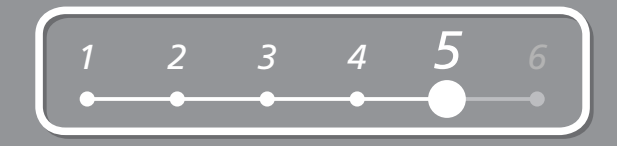

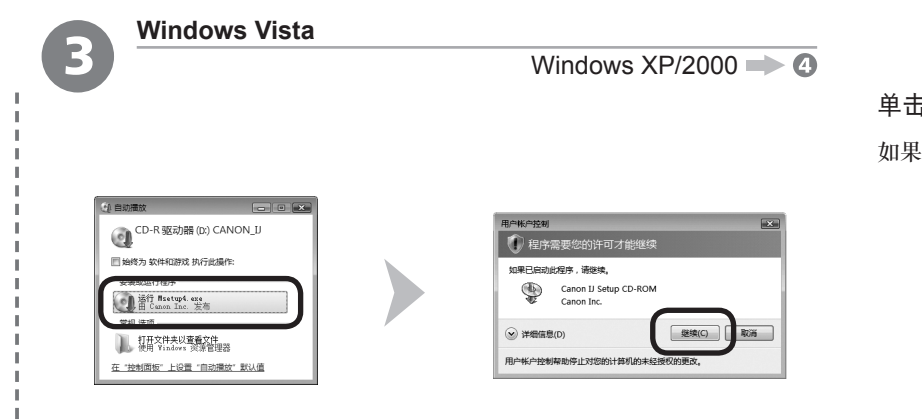

单击自动播放屏幕上的运行 Msetup4.exe,然后单击用户帐户控制对话框上的继续。 如果在随后步骤中重复出现用户帐户控制对话框,单击继续。

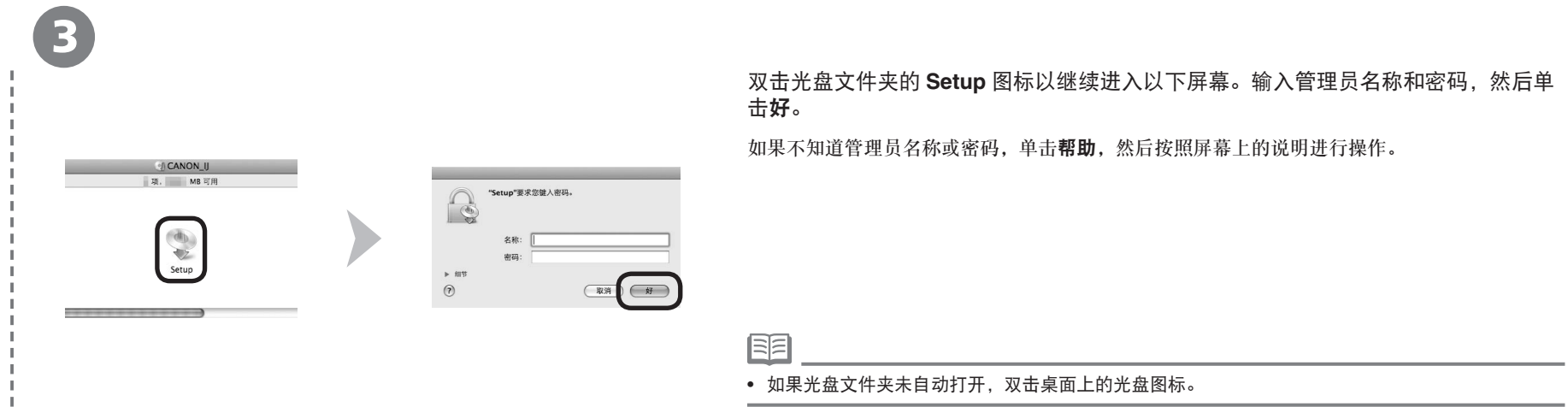

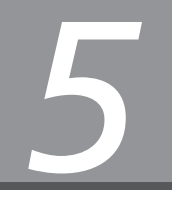

4 (5) 选择居住地 选择居住地 Canon Canon 选择您居住的国家或地区,然后单击[下一步]。如果您居住<br>的国家或地区未在下表中列出,请选择[其他]。 中香印印料马菲新合泰越其国港度居国 西宾坡 医口腔切除术 选择居住地,然后单击[下一步]。 ◯ 美国,加拿大,南美<br>◯ 欧洲,中东,非洲 ◎ 亚洲<br>◎ 亚洲 Windows / Macintosh  $\begin{tabular}{|c|c|} \hline & (E \rightarrow E)\\ \hline \end{tabular}$  $\begin{tabular}{|c|c|} \hline & $\mathfrak{F}\to\mathbb{R}$\\ \hline \end{tabular}$ 上步 选择居住地,然后单击下一步。 选择国家或地区,然后单击下一步。 国 陌 • 如果选择语言屏幕出现,选择一种语言,然后单击下一步。 • 仅在步骤 中选择了欧洲,中东,非洲或亚洲时才会显示。

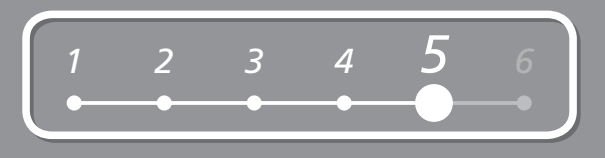

# 6 7 and 20 and 20 and 20 and 20 and 20 and 20 and 20 and 20 and 20 and 20 and 20 and 20 and 20 and 20 and 20 a

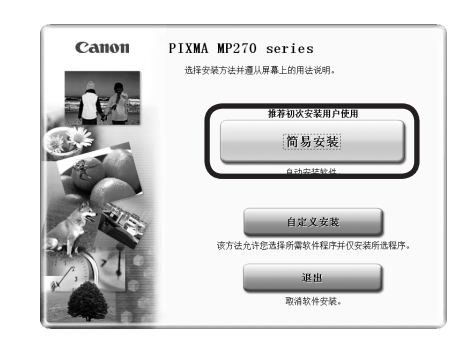

#### **单击简易安装。 インフィン しょうしょう かんきょう かんきょう かいきょう しゅうかい しゅうかい しゅうかい しゅうかい しゅうかい しゅうかい**

有

驱动程序、应用程序软件和电子手册会一起安装。 按照屏幕上的全部说明继续安装。

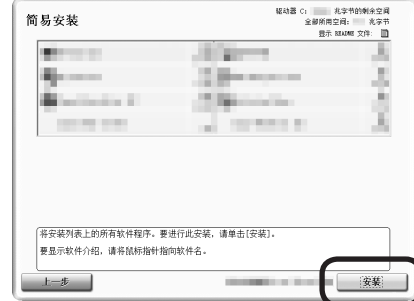

安装过程中,请按照屏幕上的全部说明安装软件。

对于 **Windows Vista**/**XP**

● 如果正在使用 Internet Explorer 7 或更新版本,则可以使用 Web 打印软件 Easy-WebPrint EX。需要连接互联网进行安装。( 也可以稍后安装此软件。)

• 如果想要选择特定项目进行安装,请单击自定义安装。

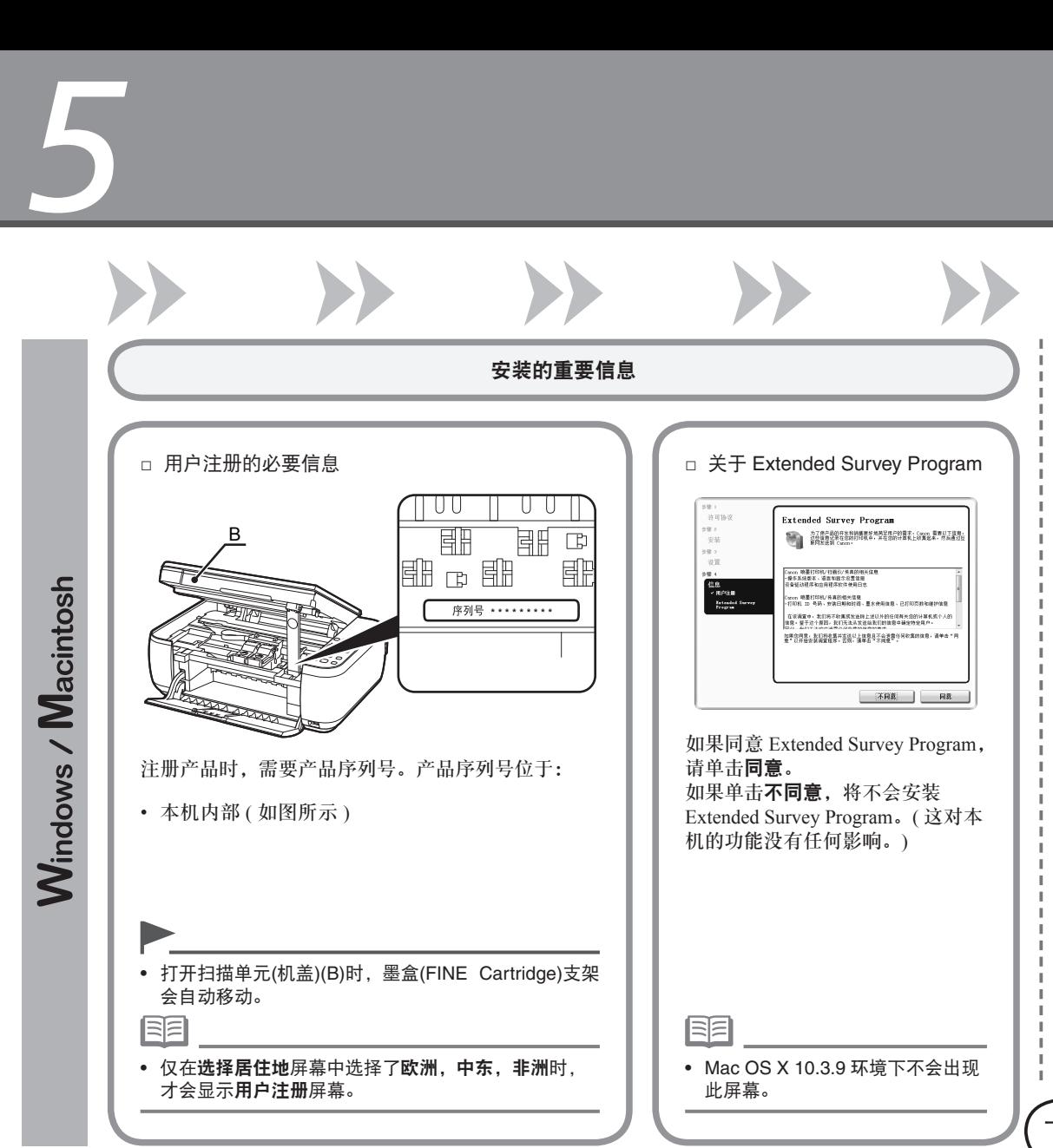

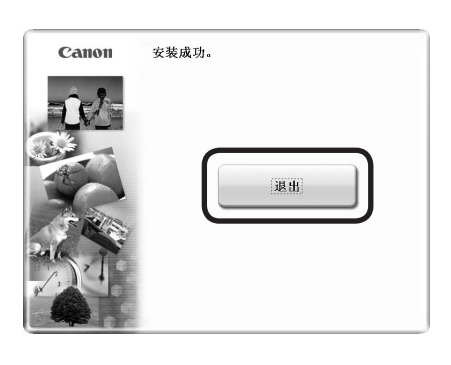

*<sup>1</sup> <sup>2</sup> <sup>3</sup> <sup>4</sup> 5 <sup>6</sup>*

#### 单击退出以完成安装。

8

如果显示重新启动,请按照说明重新启动计算机。 重新启动计算机后,取出安装光盘并妥善保管。 使用Macintosh时,必须在第一次使用本机上的操作面板进 行扫描前,重新启动计算机。

下一步, 请阅读第 15 页的 "6 装入纸张"

装入纸张

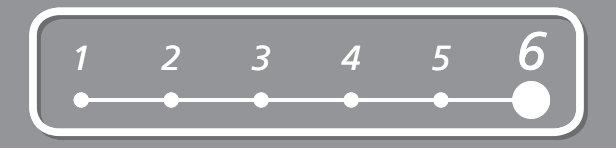

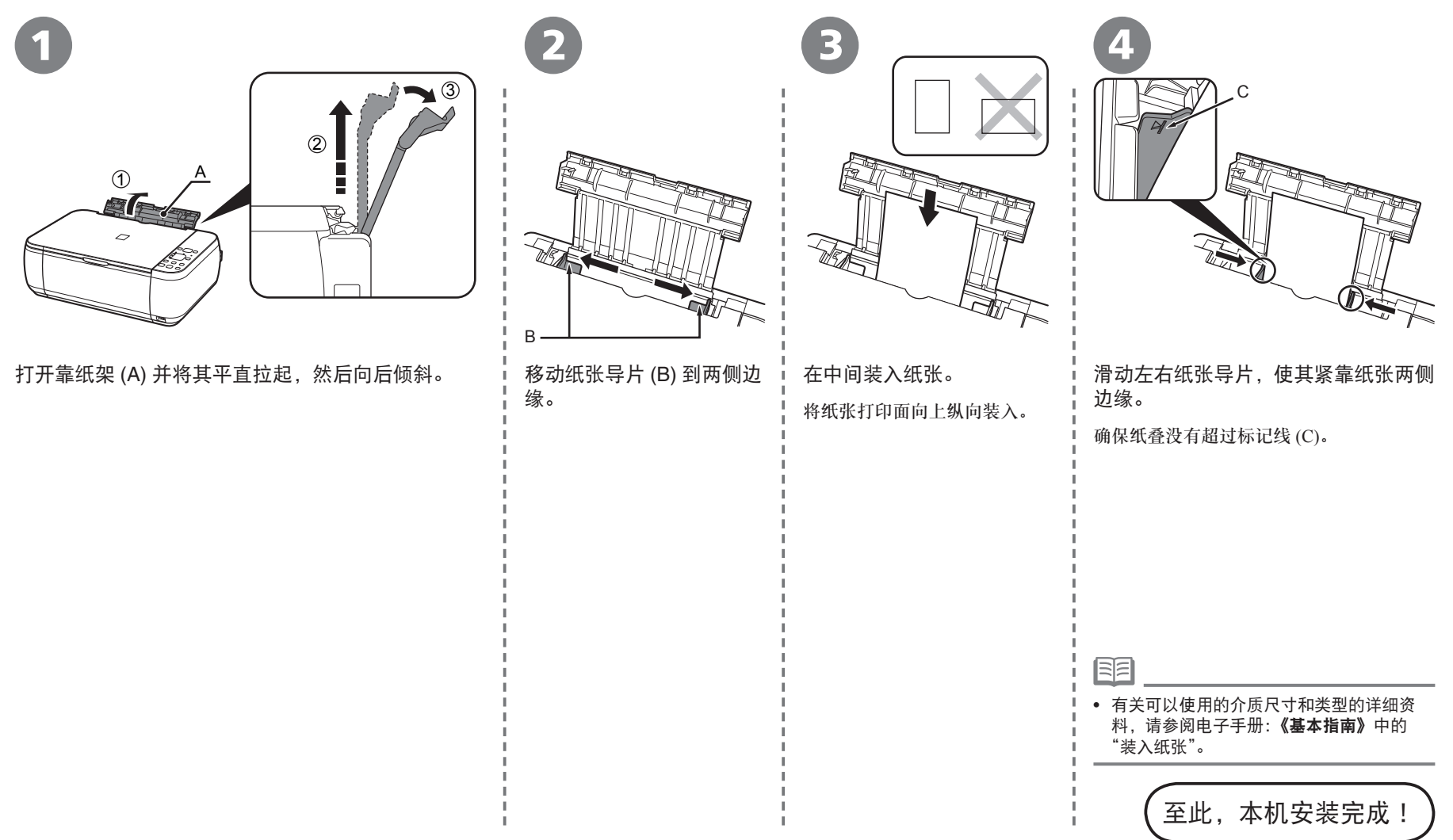

本机安装完毕后

■ 手册介绍

以下手册随本机一起提供。

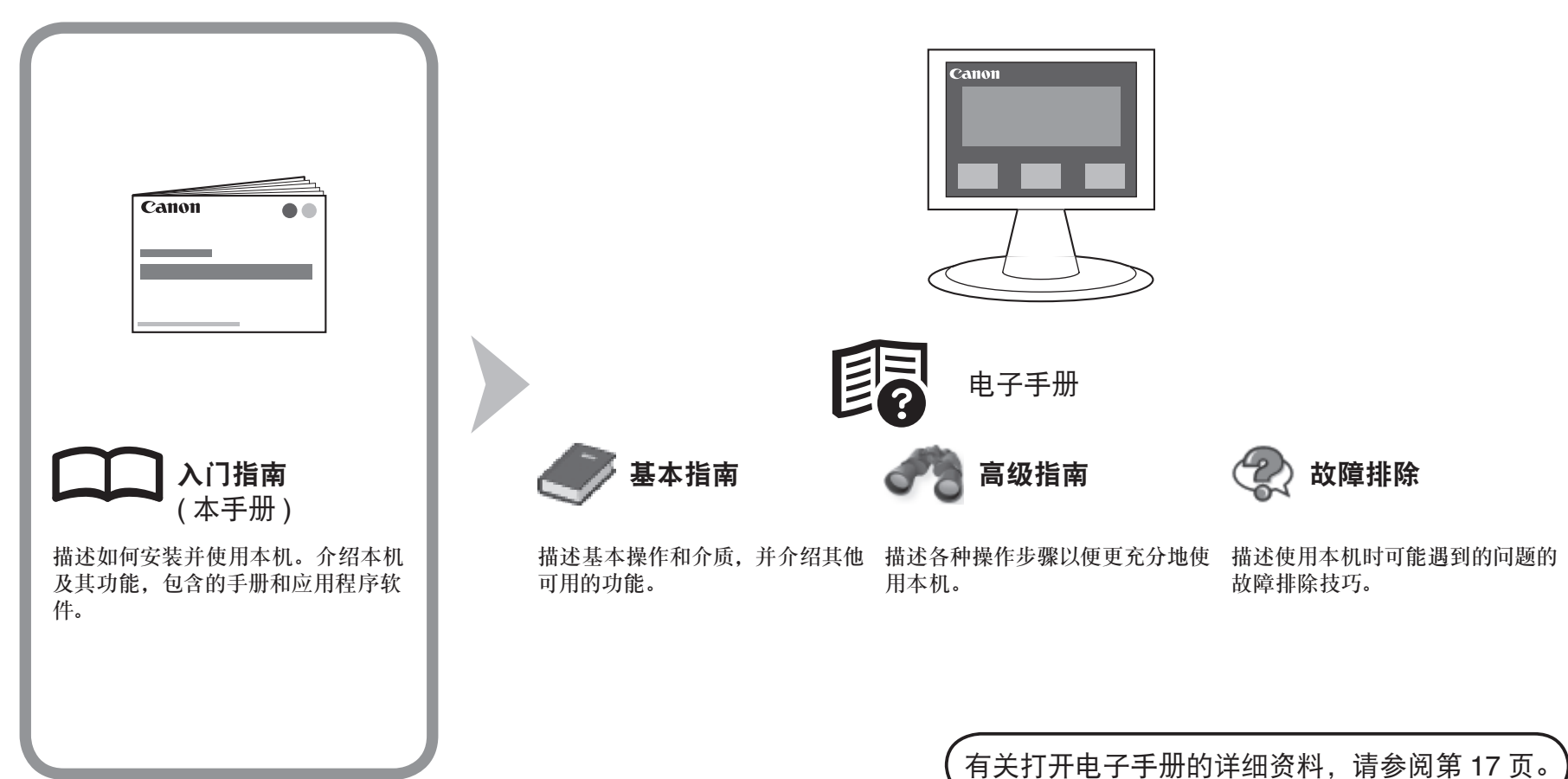

## ■ **Solution Menu**

Solution Menu 是了解本机功能和信息的途径, 以便更充分地使用本机!

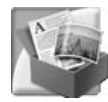

#### 示例: Windows Vista

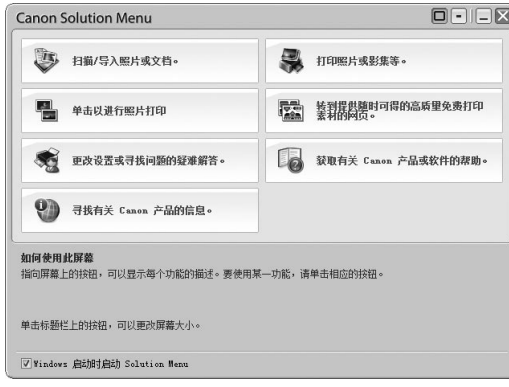

\* 根据购买的国家或地区的不同,显示的按钮 会有所不同。

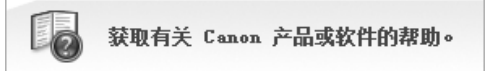

单击此按钮以打开电子手册。

#### 通过单击就可打开各种应用程序和电子手册。

可以从桌面 (Windows) 或 Dock(Macintosh) 上的 **Canon Solution Menu** 图标启动 Solution Menu。

如果本机设置出现问题,在 Solution Menu 上单击更改设置或寻找问题的疑难解答。打开 My Printer( 仅在 Windows环境下 )。

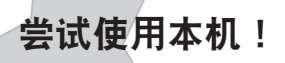

 $\langle \langle$ 

各种应用程序软件随驱动程序一起安装在了计算机中。 通过使用这些应用程序修正 / 优化照片,可以打印出富有 创意的作品。

有关如何使用应用程序软件和本机的详细资料,请参阅 电子手册:《基本指南》和《高级指南》。

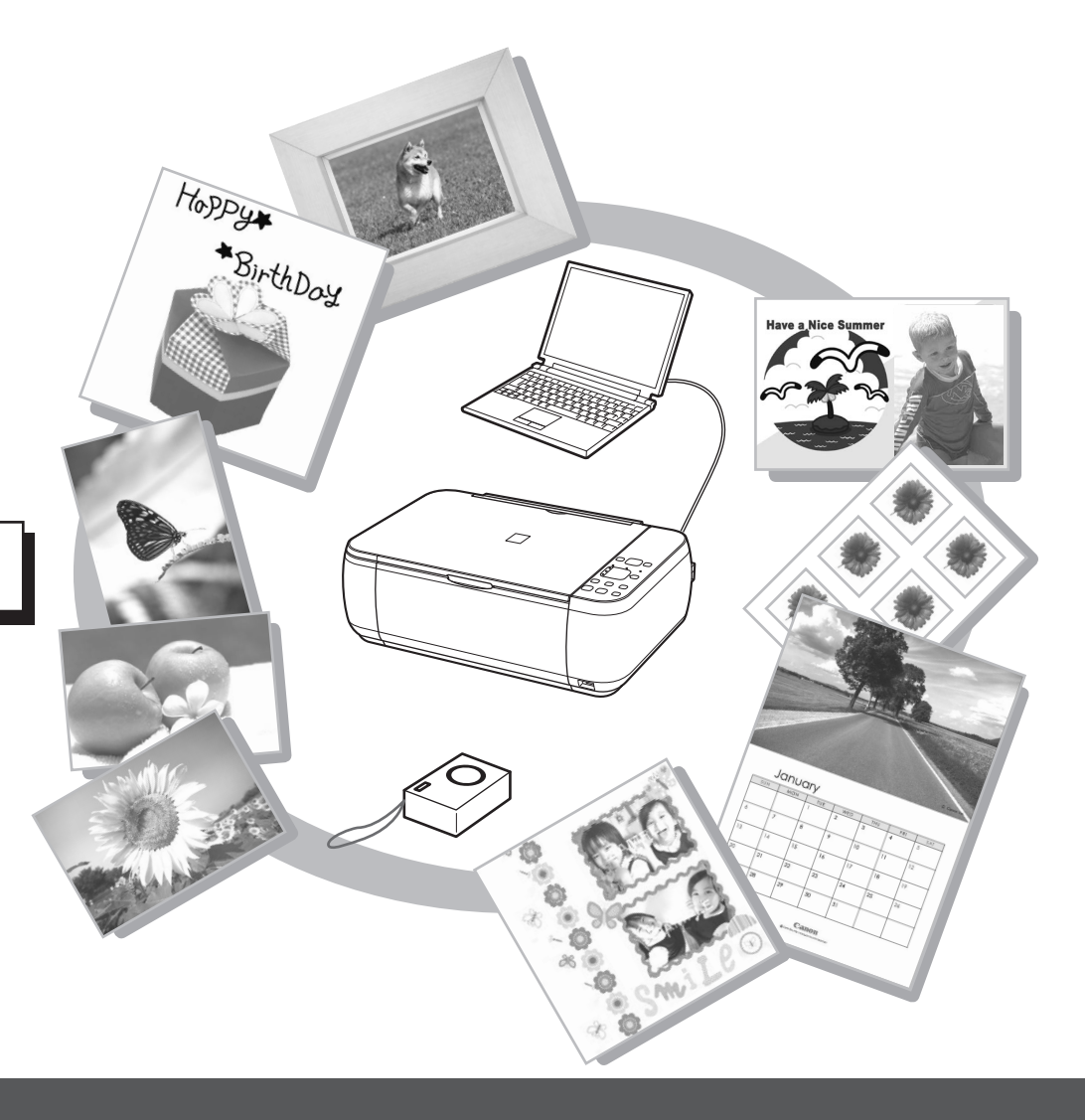

尝试复印

只需将文档放在稿台玻璃上并按启动按钮即可复印文档。

本节使用普通纸进行说明。有关各种复印步骤,请参阅电子手册:《基本指南》中的"复印"。

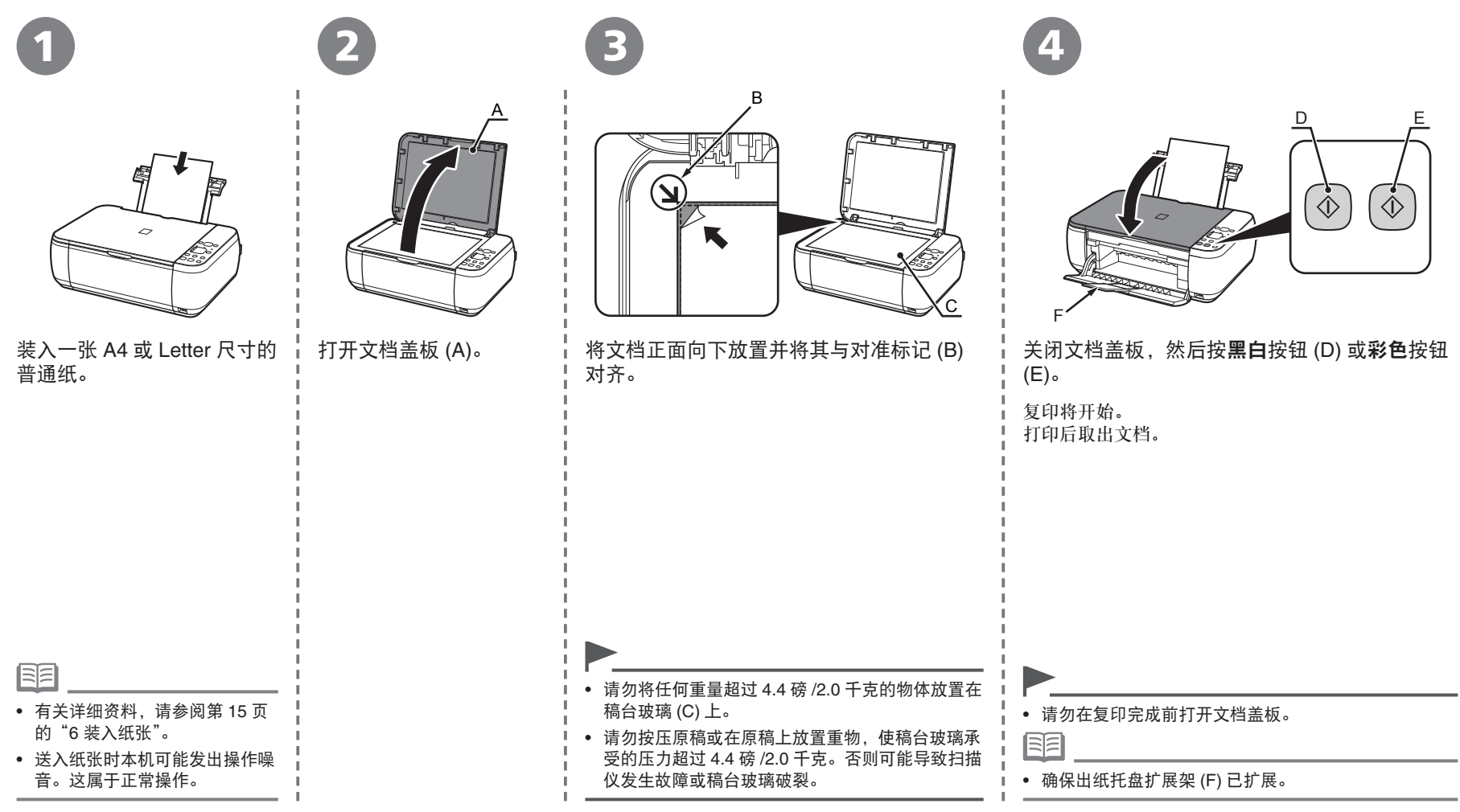

# 从计算机打印照片

使用 Easy-PhotoPrint EX 可以轻松地打印照片。

本节说明如何在 4"×6" 尺寸的高级光面照片纸 **II** 上打印无边距照片。以下屏幕基于 Windows Vista。

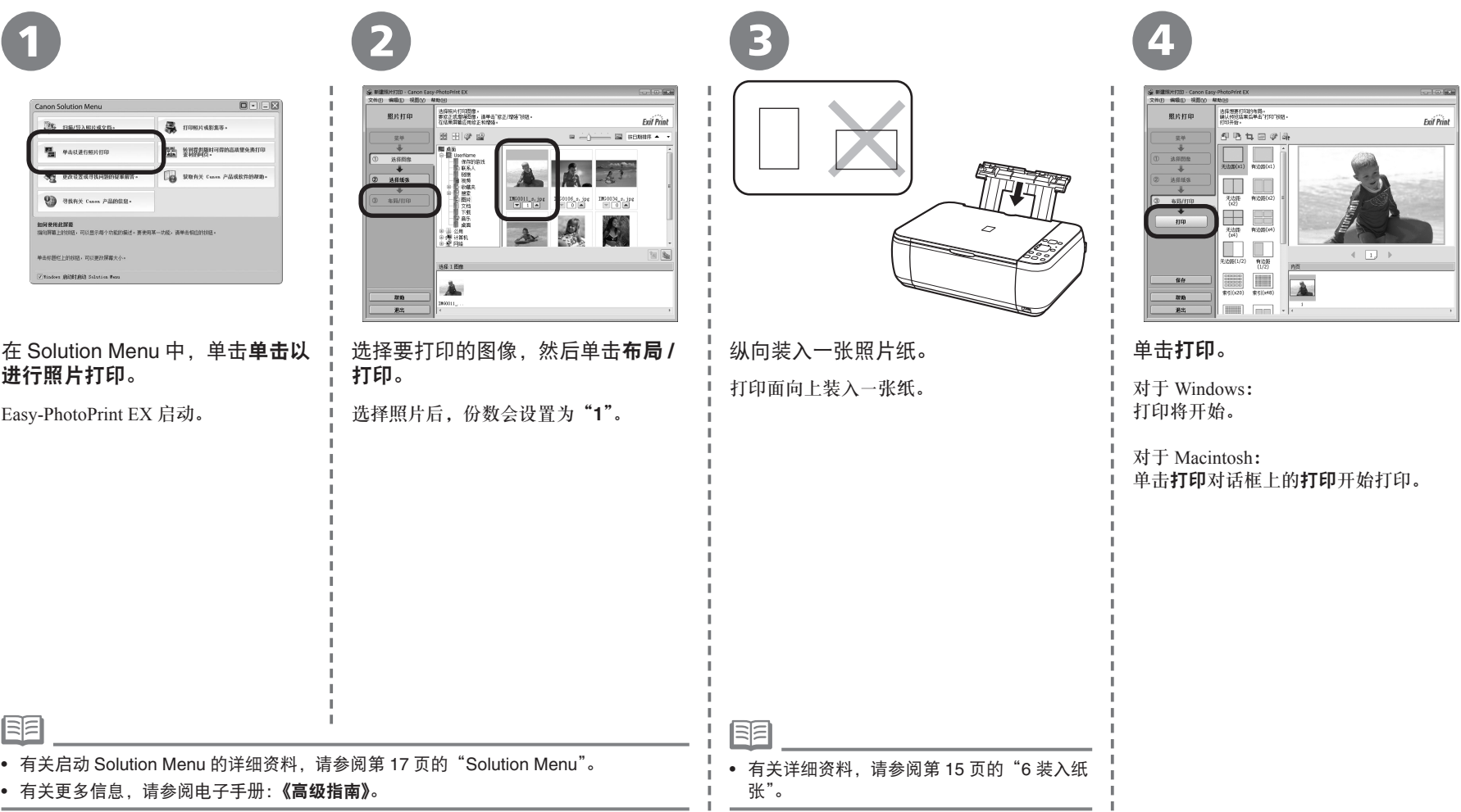

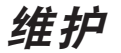

使用一段时间后,本机内部可能会被墨水弄脏。为了避免墨水弄脏双手或衣服,建议根据需要使用面巾纸或类似物品来清洁墨盒锁定盖 (A) 和托盘内部 (B)。 如果扫描单元 ( 机盖 ) 持续打开 10 分钟以上, 墨盒 (FINE Cartridge) 支架会自动移至右侧。

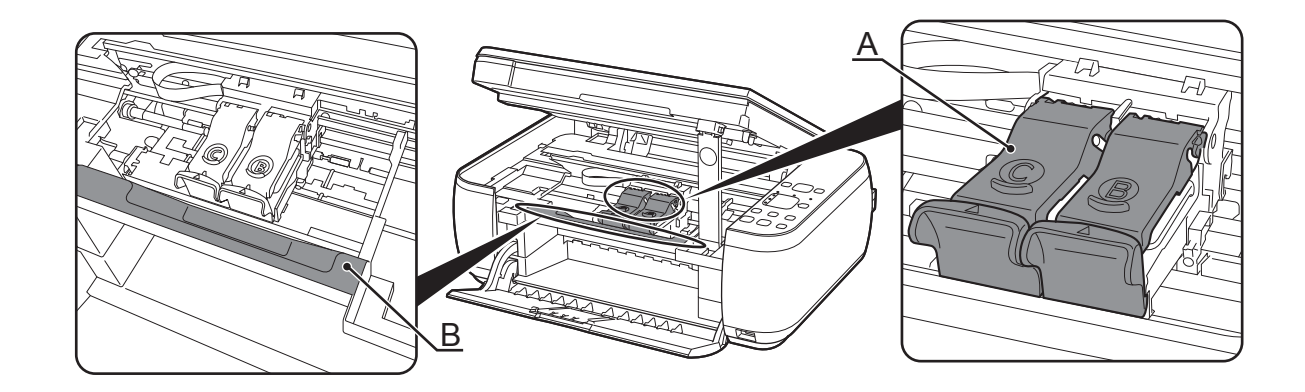

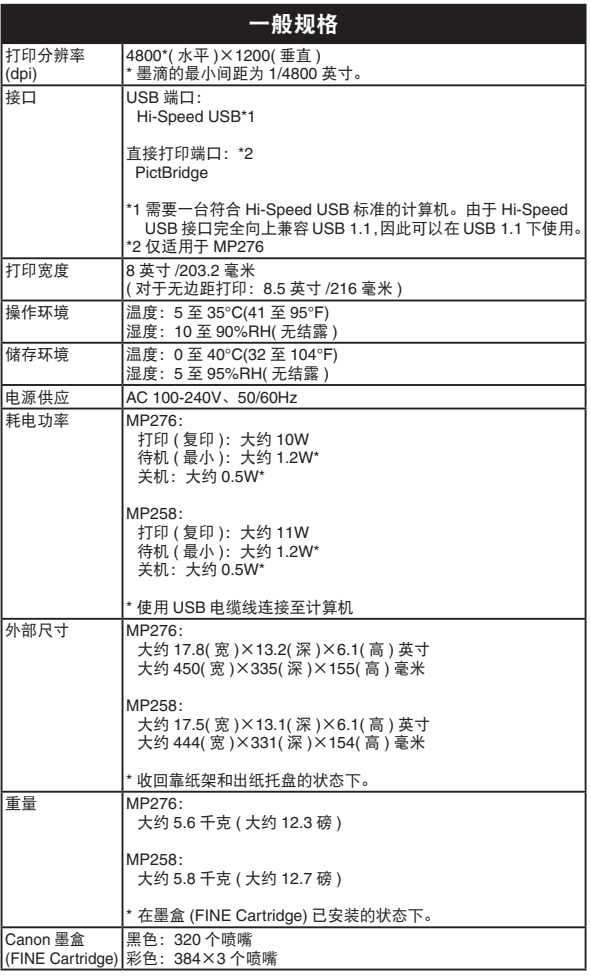

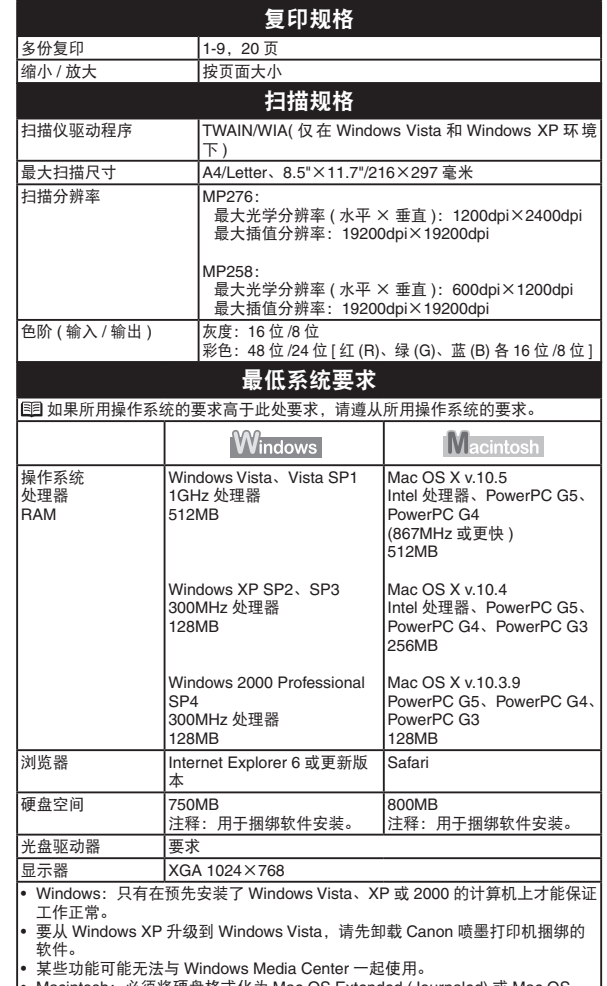

#### Macintosh:必须将硬盘格式化为 Mac OS Extended (Journaled) 或 Mac OS Extended。 •

需要 Internet Explorer 7 或更新版本以安装 Easy-WebPrint EX。 •

#### 电子手册的附加系统要求 Windows **Macintosh** 浏览器:Easy Guide Viewer 浏览器:Easy Guide Viewer 注释:必须安装 Internet Explorer 6 注释:根据所用操作系统或 Safari 的版 或更新版本。根据所用操作系统或 本,电子手册可能无法正确地显示。建 | htternet Explorer 的版本, 电子手册可 议保持操作系统是最新的。 能无法正确地显示。建议使用 Windows Update 保持操作系统是最新的。

规格如有变动,恕不另行通知。

#### 关于耗材

耗材 [ 墨水盒 / 墨盒 (FINE Cartridge)] 停止生产后 5 年之内还 可以购买到。

#### 重要事项

- 1. 电脑中显示的物体颜色和打印出的稿件的颜色可能会有差 异,这是因为显示器的色彩输出方式(包括色彩组合,色彩 还原等)与打印机不同。
- 2. 由于打印纸的种类不同,色彩的再现范围和着色等有所变 化,有可能出现色调表现不同的情况。

原产地:越南

进口商:佳能(中国)有限公司 地址 :100005 北京市东城区金宝街89号 金宝大厦15层

#### 以下墨盒与本机兼容。

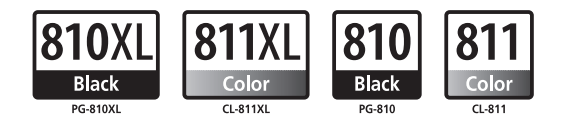

www.canon.com.cn

修订日期:2009.04